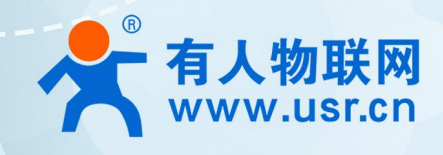

# 积木式边缘网 USR-M300

# $\sim$  00 AWS 应用案例

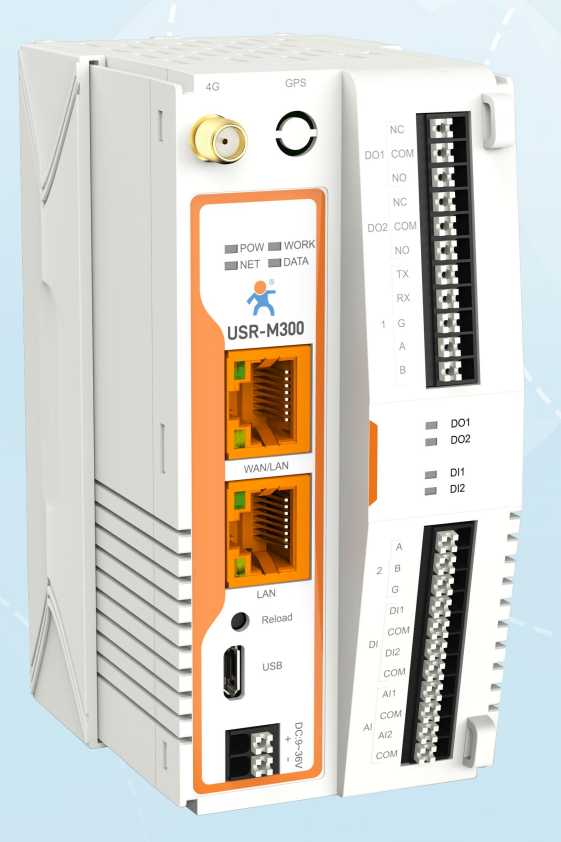

# **联网找有人,靠谱**

可信赖的智慧工业物联网伙伴

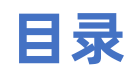

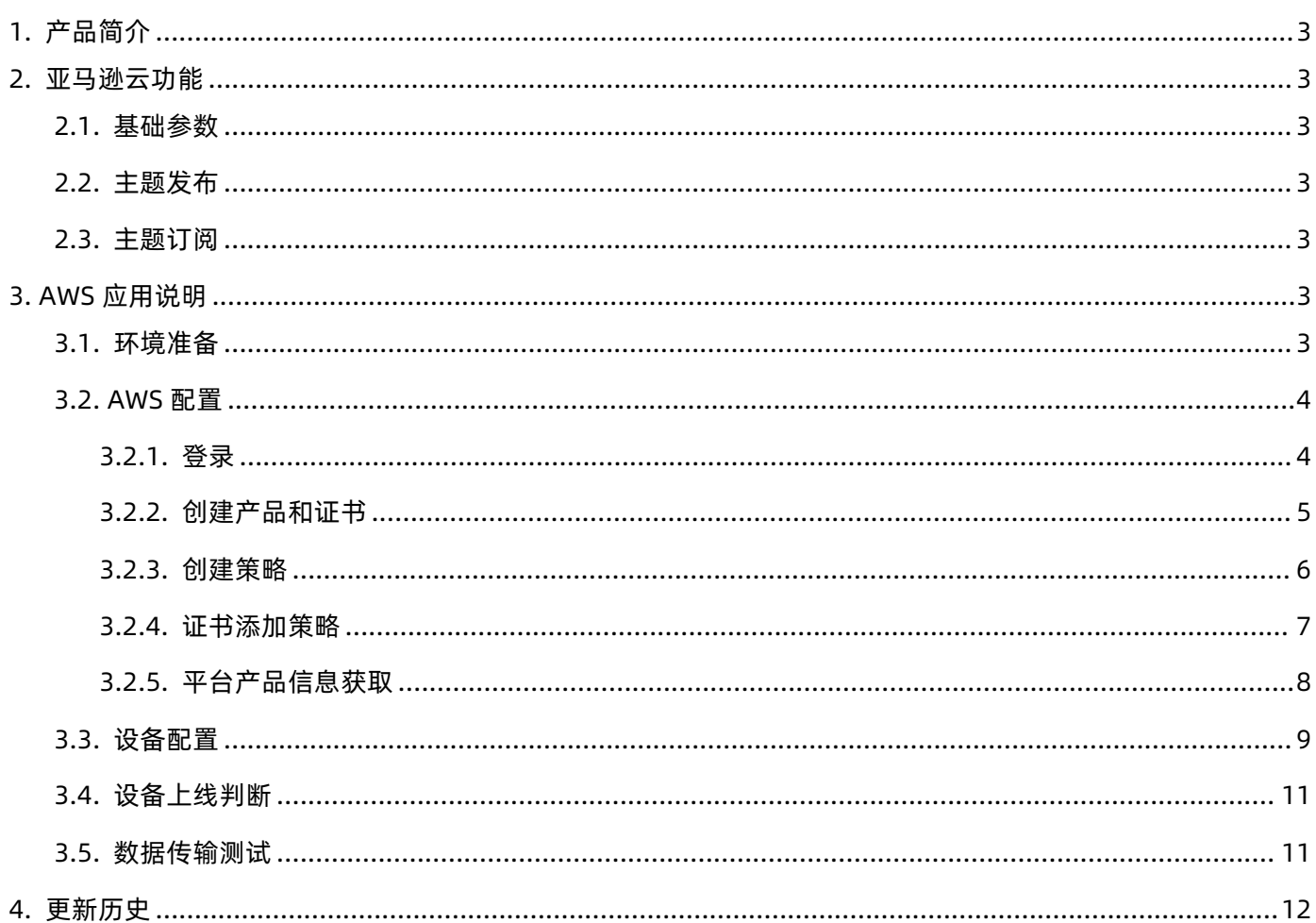

# <span id="page-2-0"></span>1. 产品简介

M300 是一款高性能可拓展的综合性边缘网关。产品集成了数据的边缘采集、计算、主动上报和数据读写, 联动控制, IO 采集和控制 等功能,采集协议包含标准 Modbus 协议和多种常见的 PLC 协议, 以及行业专用协议;主动上报采用分组上报方式, 自定义 Json 上报模版, 快速实现服务器数据格式的对接。同时产品还具备路由和 VPN 以及图形化编程功能,图形化模块设计边缘计算功能,满足客户自有设计需 求。产品支持 TCP/MQTT(S)协议通信,支持多路连接;支持 Modbus RTU/TCP 和 OPC UA 协议转换等功能,产品更是支持有人云,阿里云和 AWS,华为云等常用平台的快速接入。

产品采用 Linux 内核,主频高达 1.2Ghz; 网络采用 WAN/LAN 加 4G 蜂窝的设计, 上行传输更加可靠, 同时 LAN 口可以外接摄像头等设 备,结合本身路由功能即可实现功能应用;硬件上集成了 2 路 DI, 2 路 DO 和 2 路 AI 和 2 路 RS485,不仅能实现工业现场控制和采集的需 求,还能实现根据各种采集点数据或状态进行联动控制。可以广泛应用在智慧养殖,智慧工厂等多种工业智能化方案中。

产品在结构上采用可拓展设计,可以通过拓展不同功能的模块进行组合应用,更好的满足不同场景对于 IO 数量和通信接口的需求。 方便快捷,节省成本。

# <span id="page-2-1"></span>2. 亚马逊云功能

USR-M300 支持亚马逊云(AWS)的接入,通过 MQTT 协议对接 AWS,重要参数和 SSL 功能均增加了设置通道,简单配置后即可实现 AWS 的接入。同时设备的边缘功能和 AWS 功能做了组合配置,同时开启时可以组合使用,非常灵活和实用。

#### <span id="page-2-2"></span>**2.1. 基础参数**

- 协议选择: MQTT 协议版本选择, 支持 MQTT-3.1 和 MQTT-3.1.1
- 客户 ID: MQTT 客户端标识符
- 服务器地址: MQTT 服务器域名(IP)
- 远程端口:MQTT 服务器的端口号
- 心跳时间:MQTT 协议心跳时间
- 重连间隔: 当前连接失败后到下次再进行 MQTT 连接的间隔时间
- ●清理会话: 连接验证使能开关,开启时,连接到 MQTT 服务器后,会发送用户名和密码进行连接认证
- 连接验证: 建立 matt 连接的心跳时间
- 用户名:MQTT 连接的用户名,用于连接验证
- 密码:MQTT 连接的密码,用于连接验证
- 遗言: MQTT 连接标志, 网络连接关闭时, 服务端必须发布这个遗嘱消息
- SSL 加密: 版本号可选择 TLS1.0 和 TLS1.2 版本, 认证方式可选择不认证证书、单向认证证书和双向认证证书

## **2.2. 主题发布**

<span id="page-2-3"></span>主要参数说明:

- 主题名称:发布主题名
- QOS: 发布主题的消息质量

<span id="page-2-4"></span>保留消息:MQTT 发布消息 保留消息标志位,用于服务端是否存储这个应用消息和它的服务质量等级(QoS)。

#### **2.3. 主题订阅**

主要参数说明:

- > 主题名称: 发布主题名
- >QOS: 发布主题的消息质量。

# <span id="page-2-5"></span>3. AWS 应用说明

<span id="page-2-6"></span>本例主要引导大家如何使用 M300 接入 AWS 。

#### **3.1. 环境准备**

- $\bullet$  USR-M300  $-$  台
- USB 转 RS485 串口线一根
- 网线一根

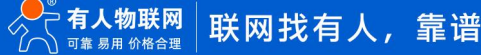

 $• 12V/1A$  电源适配器一个

#### <span id="page-3-0"></span>**3.2. AWS 配置**

# <span id="page-3-1"></span>**3.2.1. 登录**

- 1、 登录 AWS 平台: <https://www.amazonaws.cn/>
- 2、 登录账户。

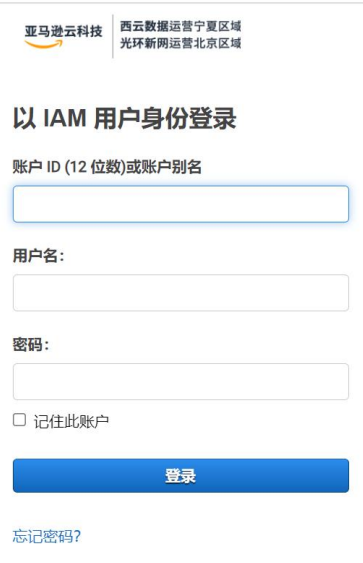

3、 在"服务"界面找到"物联网->Amazon IoT", 点击进入界面。

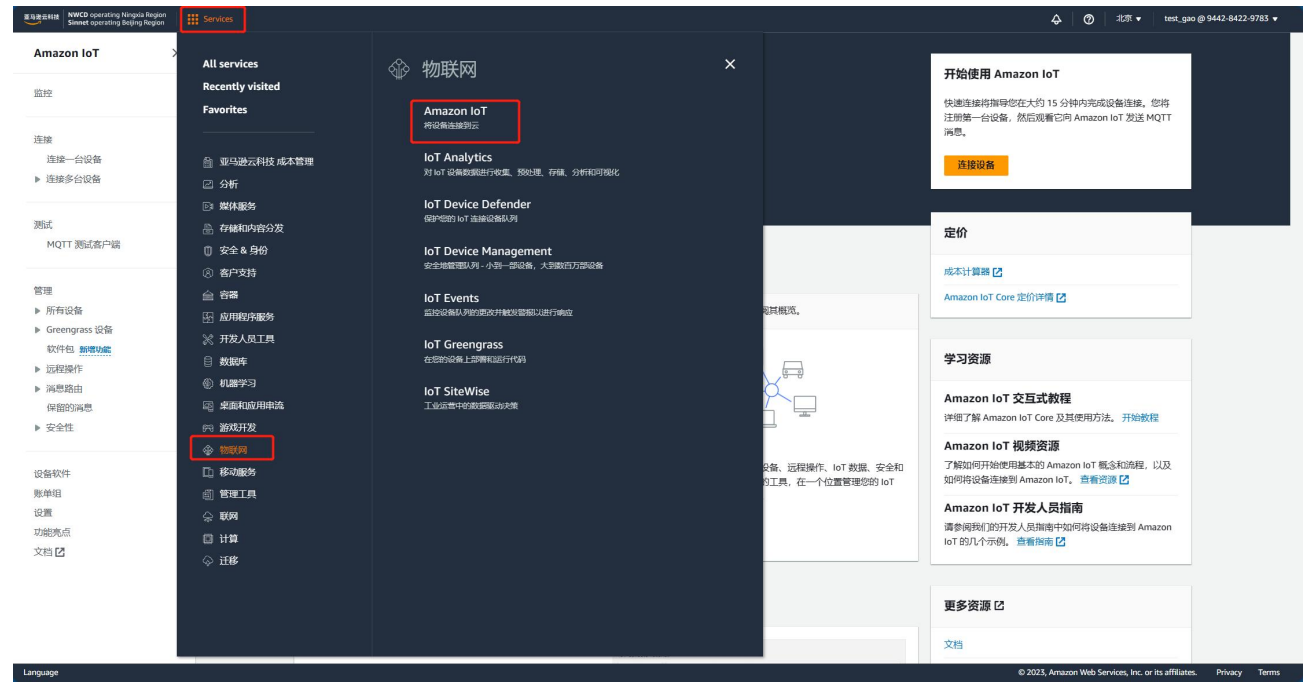

### <span id="page-4-0"></span>**3.2.2. 创建产品和证书**

1、在"管理->所有设备->物品"界面,点击"创建物品",进行设备添加。

2、选择"创建单个物品",下一步,填入物品名称和物品类型,本示例物品名称填入 USR-M300, 物品类型默认 type\_none。

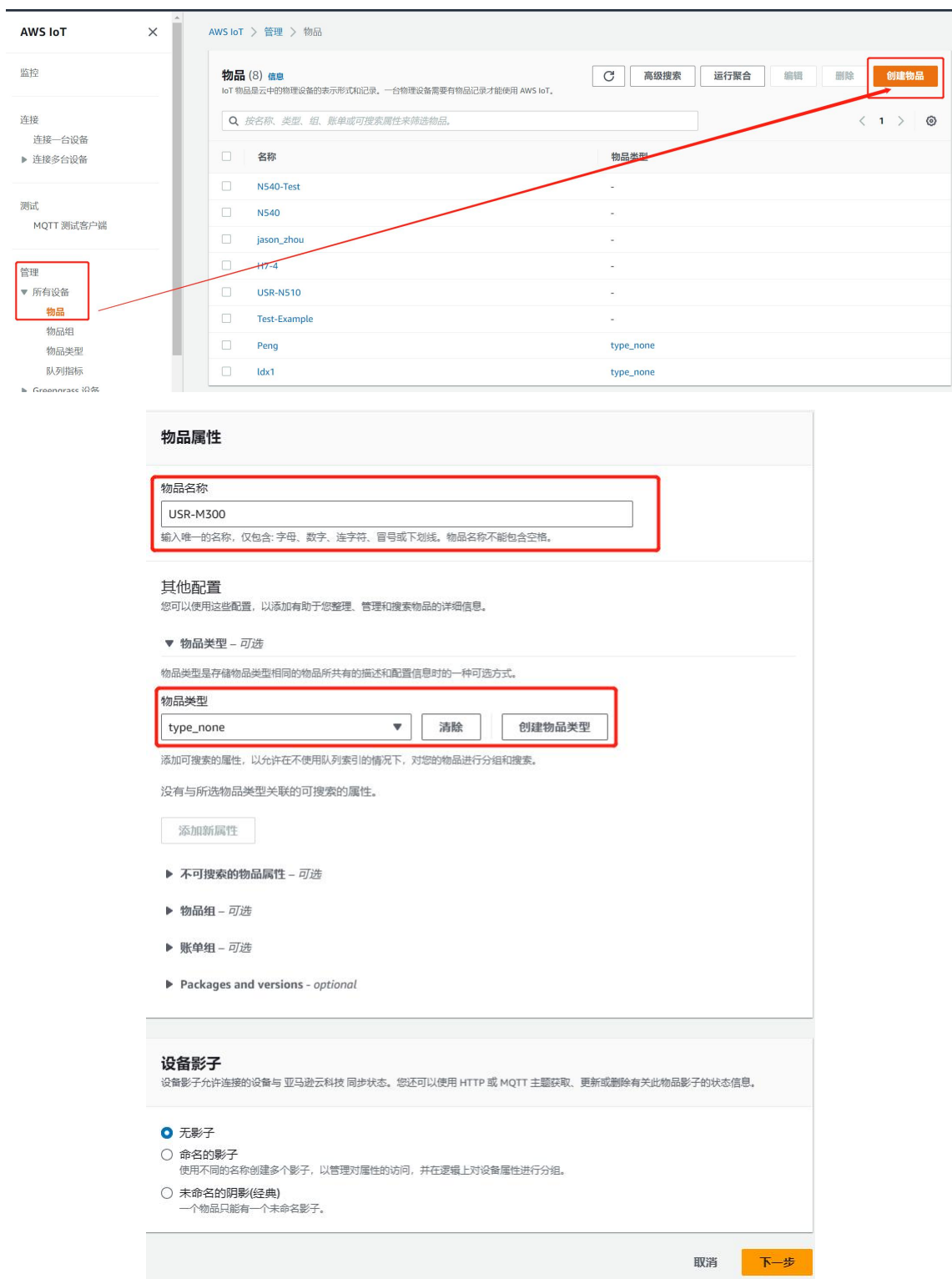

3、 下一步,自动生成新证书即可,如果有自己的证书,也可以选择其他选项。

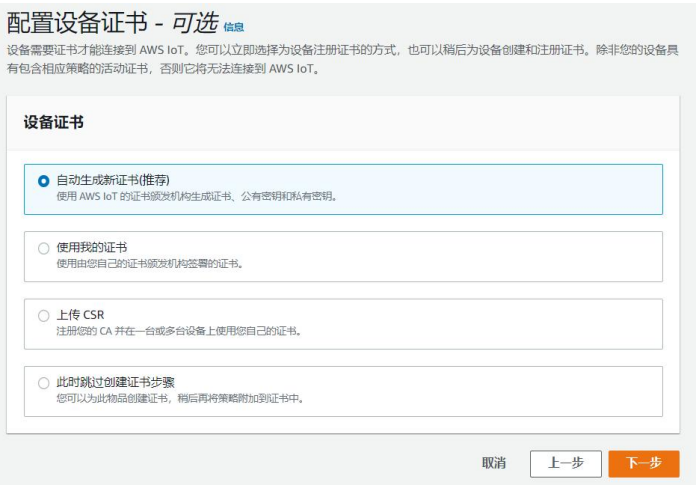

4、 策略空着不填,直接创建物品,弹出下载证书和密钥窗口,下载并保存证书和密钥文件,然后点击已完成会到物品界面,设备已经添

加完成。

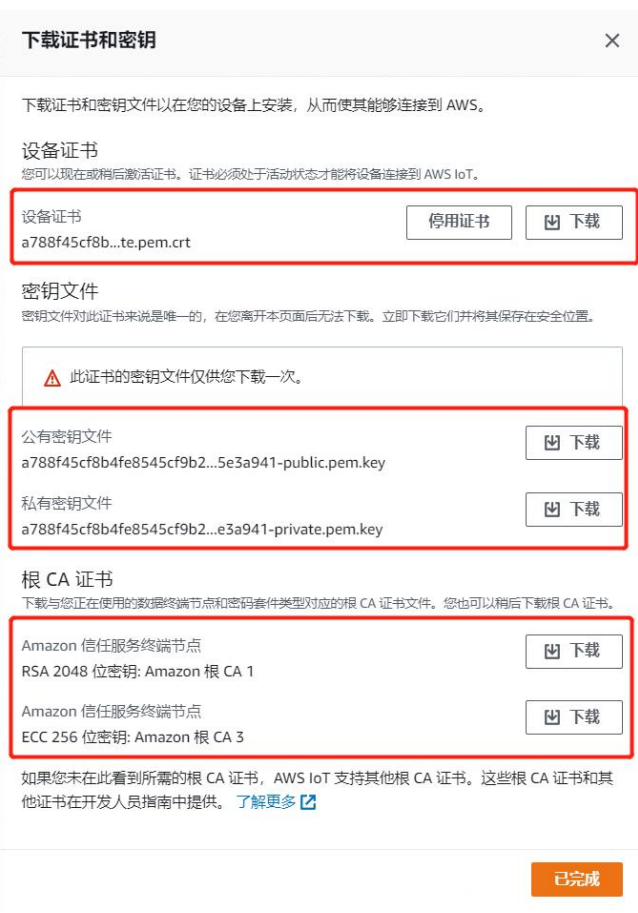

## <span id="page-5-0"></span>**3.2.3. 创建策略**

1、 在"管理->安全性->策略"界面,点击"创建策略"。

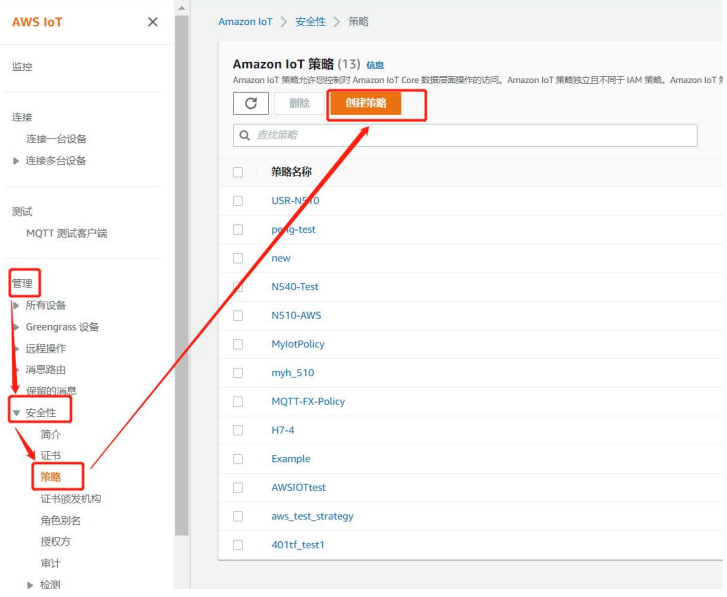

- 2、填入策略名称, 策略文档下, 添加新的声明(AWS 默认有一个声明, 可以直接操作)。
- 3、 策略需要添加四个,需要将 iot:Connect, iot:Publish, iot:Receive, iot:Subscribe 分别进行添加。
- 4、 策略资源格式:arn:aws:iot:region:AWS-account-ID:Resource-type/Resource-name,其中 AWS-account-ID 为账户编码。
- 5、 最后点击"创建按钮", 完成策略创建。

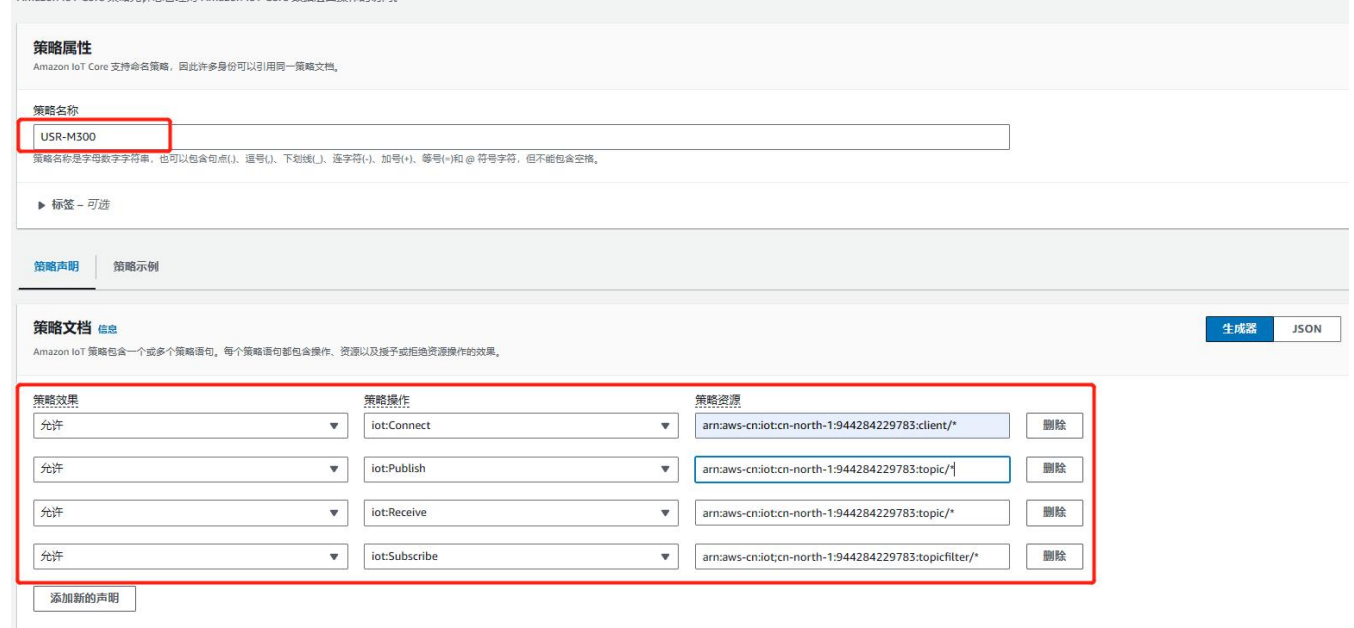

#### <span id="page-6-0"></span>**3.2.4. 证书添加策略**

1、在产品添加时我们已经绑定了证书和设备,因此直接在"管理->所有设备->物品"中找到添加的产品,在产品中找到证书后点击

进入。

#### USR-M300 AWS 应用案例

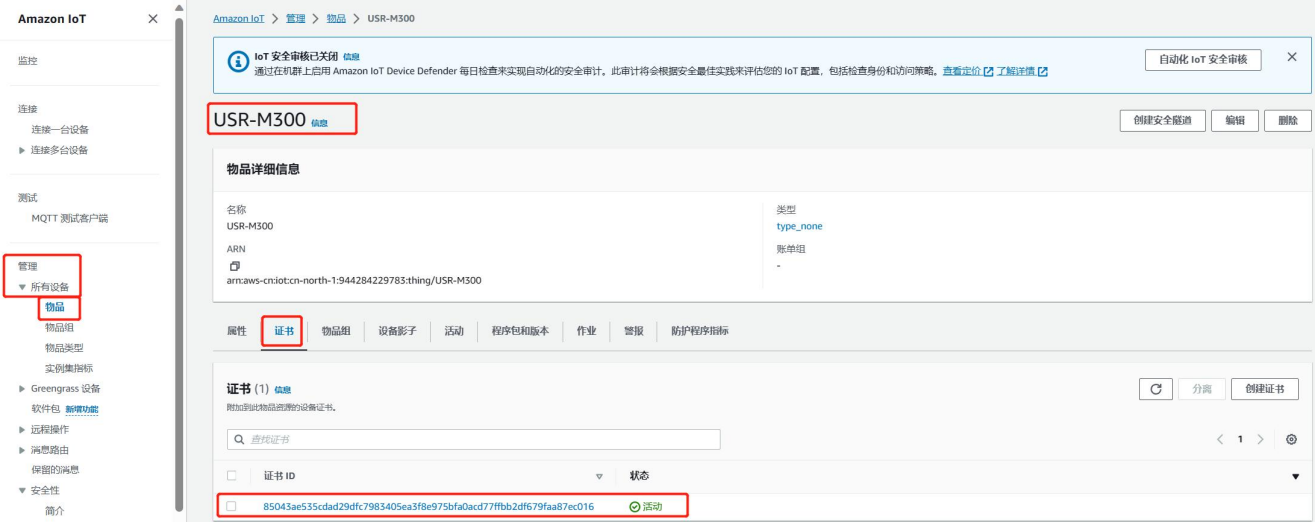

2、 在证书界面下方找到策略, 并点击"附加策略", 选择已经添加好的策略, 然后附加策略完成。

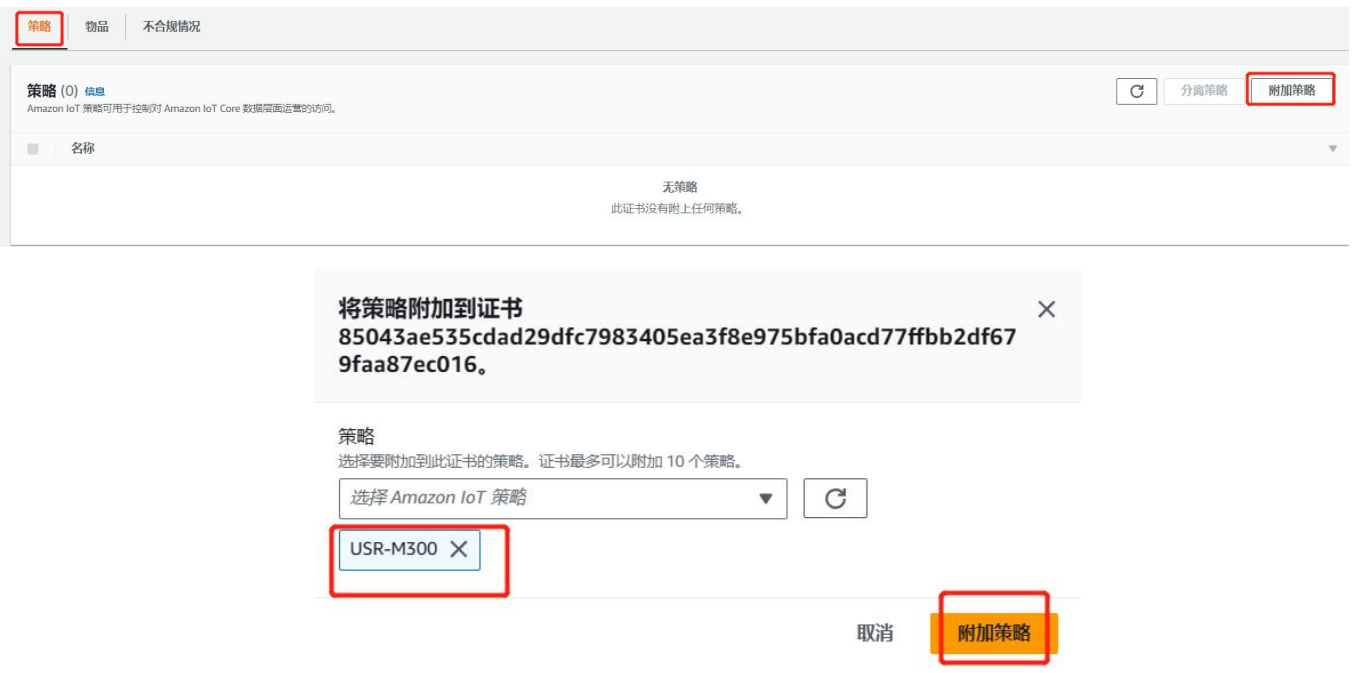

# <span id="page-7-0"></span>**3.2.5. 平台产品信息获取**

- 1、 客户 ID 为设备的物品名称, 在"管理->所有设备->物品"中找到新添加的设备, 查看添加的设备名称。
- 2、 在"设置"界面获取设备连接的服务器域名,端口默认位 8883。

#### USR-M300 AWS 应用案例

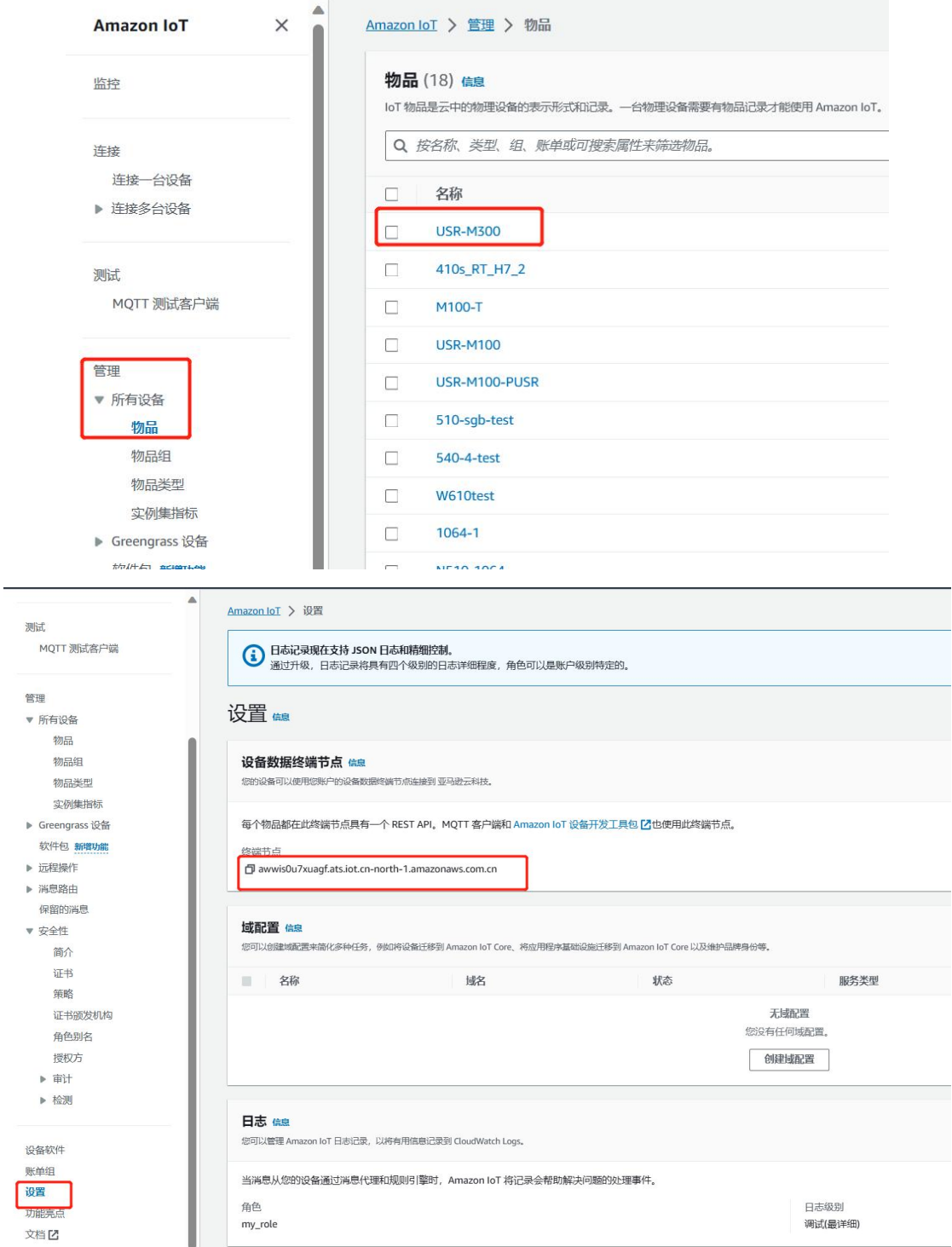

# <span id="page-8-0"></span>**3.3. 设备配置**

- (1) 亚马逊云使能。
- (2) 基础配置,客户 ID,服务器域名。
- (3) 设置端口号:8883。
- (4) 用户名和密码随机配置。
- (5) 添加加密证书, SSL 加密选择 TLS1.2, 双向验证。选择证书并上传, 服务器根证书选择 AmazonRootCA1.pem 文件上传。

#### (6) 设置完成后,应用并继续配置主题。

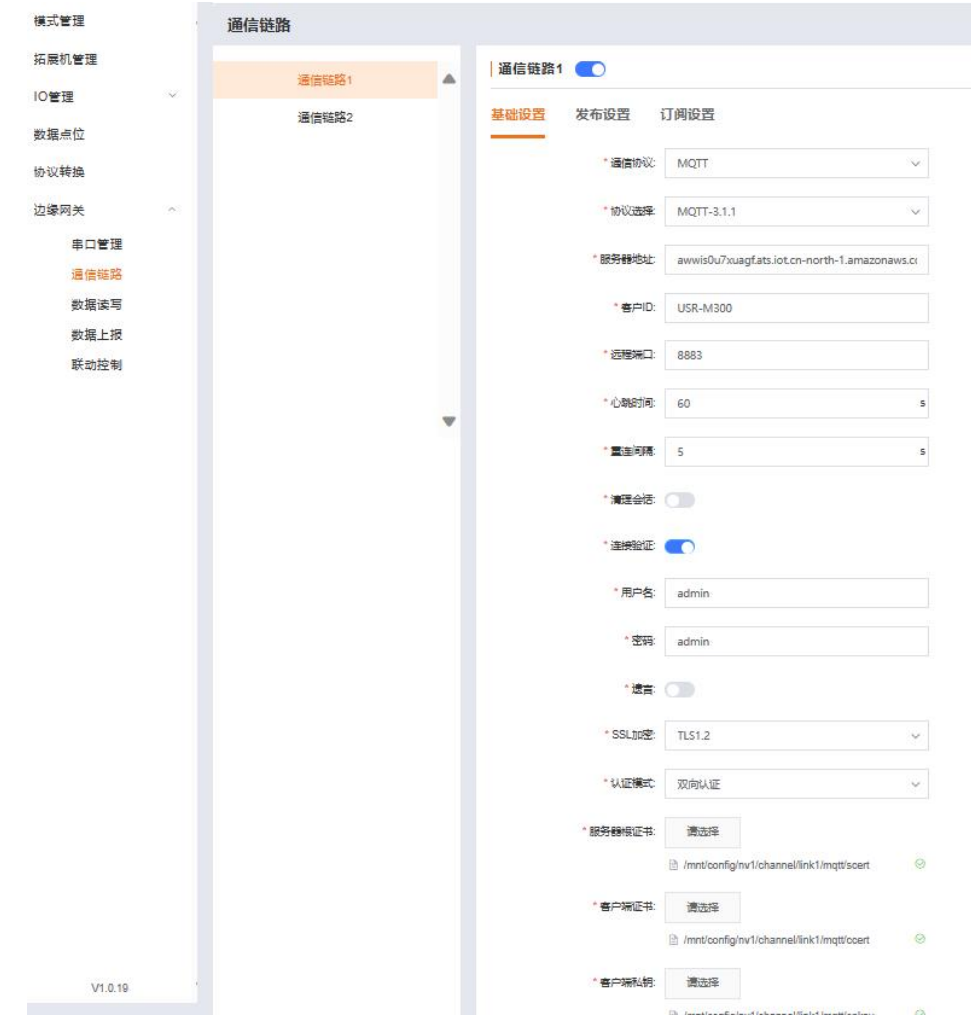

(7) 发布配置: Topic 字符串填入"M300\_Pub",保存并继续配置。

| 通信链路1 0   |      |              |      |      |               |       |
|-----------|------|--------------|------|------|---------------|-------|
| 基础设置      |      | 发布设置<br>订阅设置 |      |      |               |       |
|           |      | ____         |      |      | 添加            | 删除    |
|           | 序号   | 主题名称         | QOS  | 消息保留 | 备注            | 操作    |
| <b>IC</b> | - 11 | M300_Pub     | QOSO | 不保留  | $\sim$ $\sim$ | 编辑 删除 |
| 应用        |      |              |      |      |               |       |

(8) 订阅主题:Topic 字符串填入"M300\_Sub",保存并重启设备。

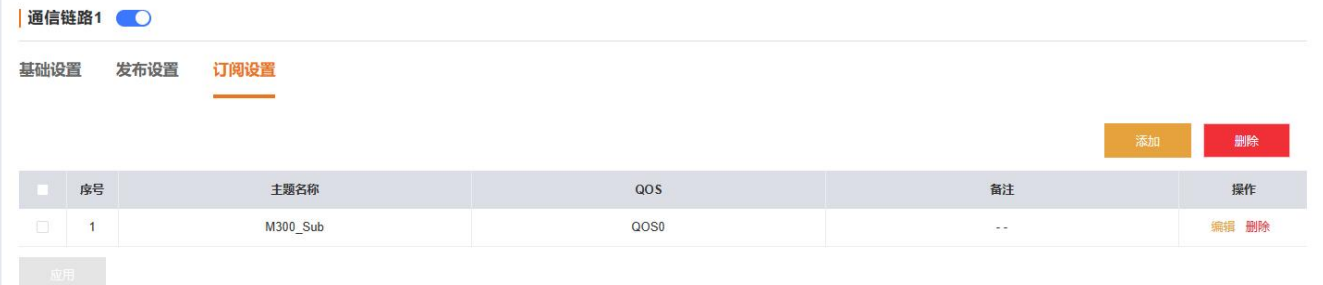

# <span id="page-10-0"></span>**3.4. 设备上线判断**

在 AWS 平台, "管理->所有设备->物品"找到新添加的设备,点击进入设备界面,在活动界面,会看到有连接接入。

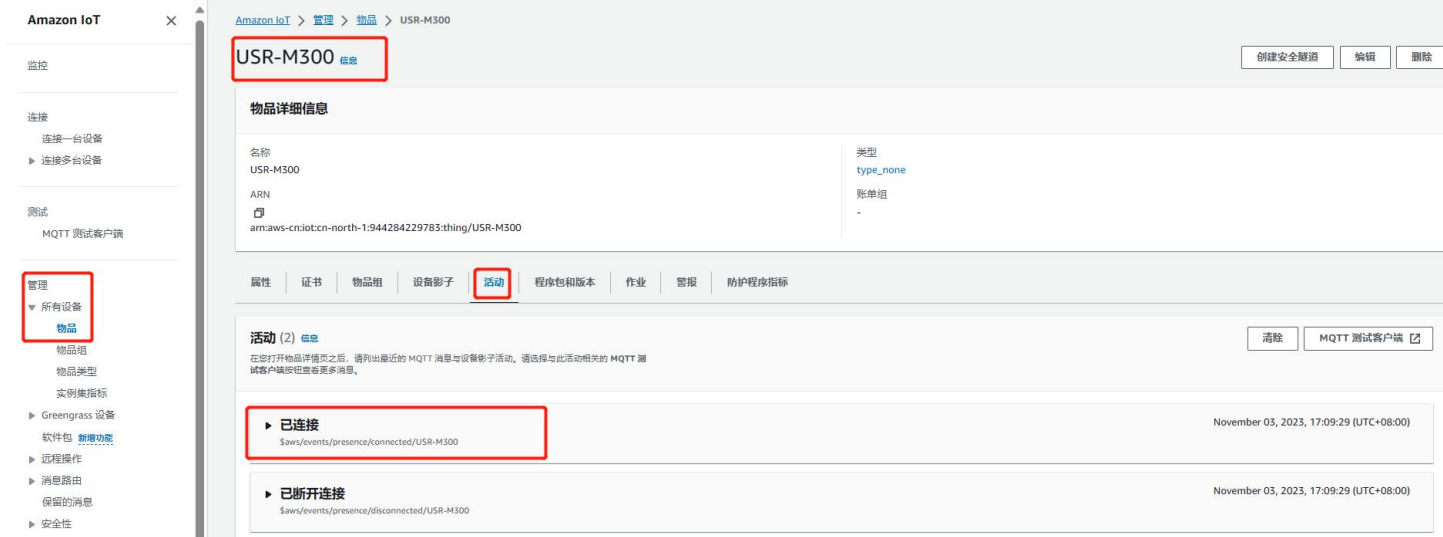

# <span id="page-10-1"></span>**3.5. 数据传输测试**

1、在 M300 界面找到数据上报界面,添加上报分组,选择链路和主题,并设置相应的上报模版,拉取相应的点位。完成后重启设备。

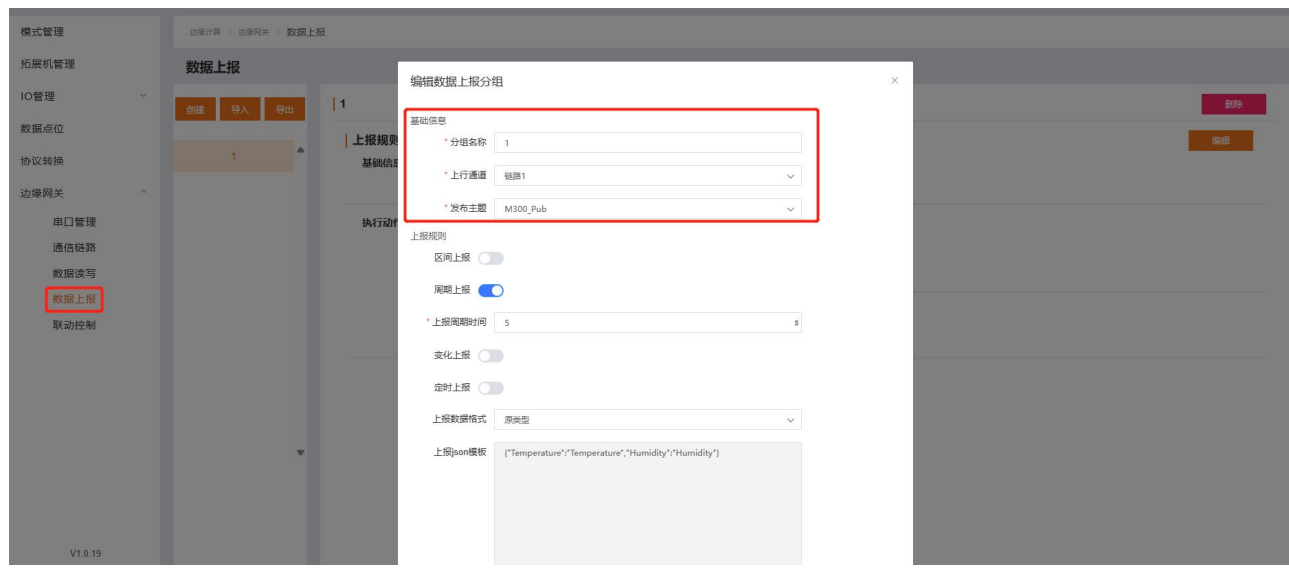

2、确认设备已经连接上 AWS 平台后, 在设备的活动界面直接点击"MQTT 测试客户端", 进入调试界面。

#### 3、 等 M300 重连之后, 在 AWS 调试界面订阅主题 M300\_Pub, 查看设备上报的数据内容。

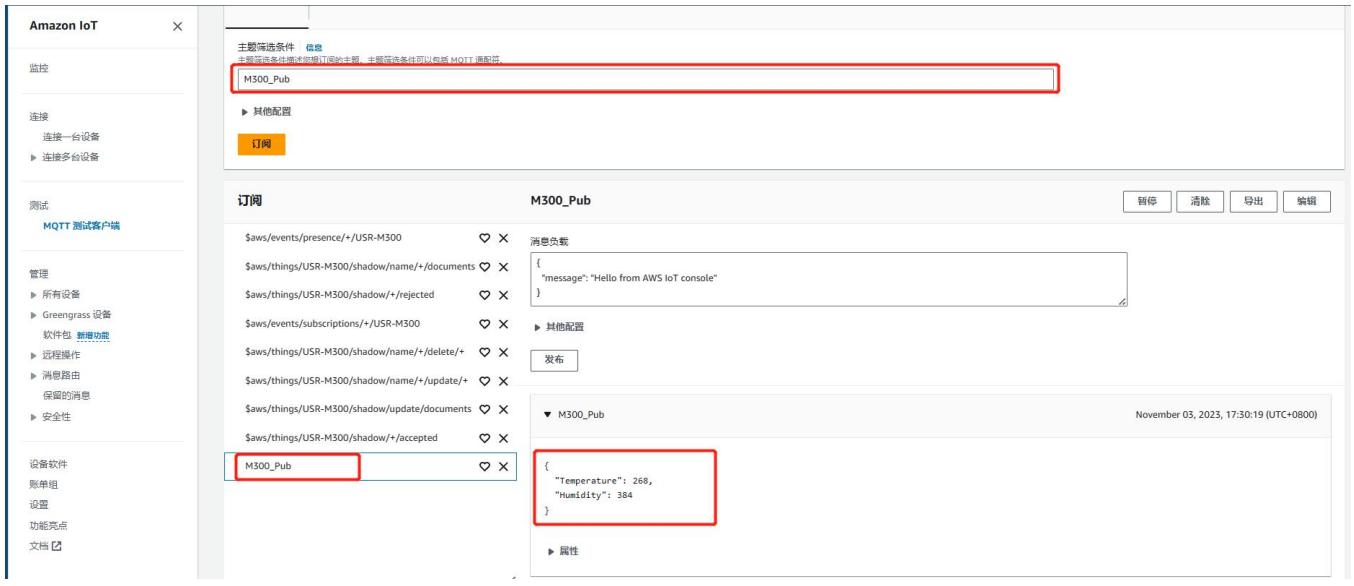

#### 4、在 AWS 调试界面, 切换到发布主题, 填入发布主题名称"M300\_Sub", 并发布信息, 可以实现数据点表的读写。

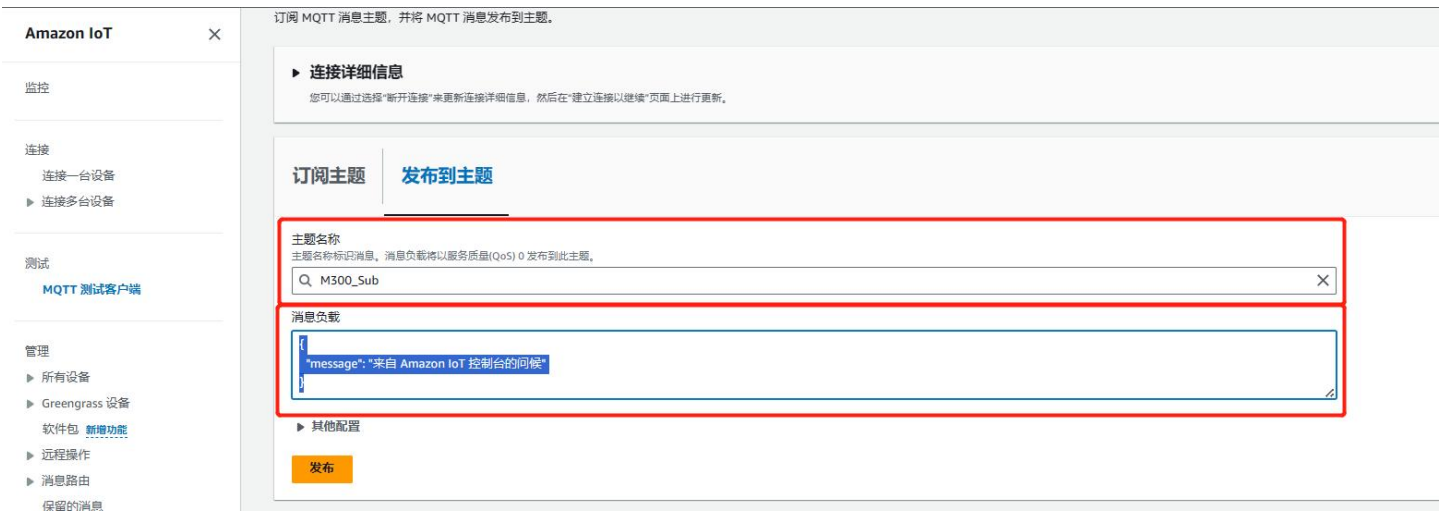

# <span id="page-11-0"></span>4. 更新历史

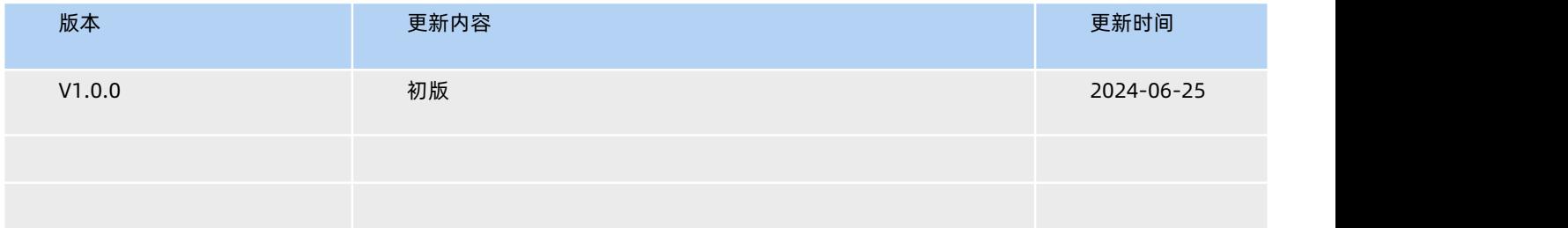

# H. 可信赖的智慧工业物联网伙伴

天猫旗舰店:[https://youren.tmall.com](https://youren.tmall.com/) 京东旗舰店: https://youren. jd. com 官 方 网 站: [www.usr.cn](https://www.usr.cn/) 技术支持工单:[h.usr.cn](http://h.usr.cn/) 战略合作联络: ceo@usr.cn 软件合作联络: [console@usr.cn](mailto:console@usr.cn) 电话:0531-88826739 地址:山东省济南市历下区茂岭山三号路中欧校友产业大厦 13 楼

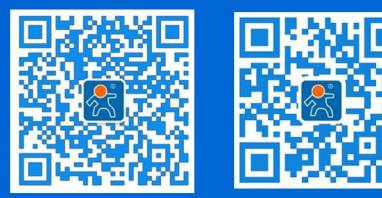

关注有人微信公众号 登录商城快速下单